#### **Save the Overdose Field Report to Home Screen**

**Instructions for Apple:** Tap the share button on the browser's toolbar– that's the rectangle with an arrow pointing upward. Tap the Add to Home Screen icon in the Share menu.

### **Instructions for Android:**

Tap the menu button and tap Add to Home screen. You will be able to enter a name for the shortcut and then Chrome will add it to your home screen.

#### **Save the Overdose Field Report to Home Screen**

#### **Instructions for Apple:**

Tap the share button on the browser's toolbar– that's the rectangle with an arrow pointing upward. Tap the Add to Home Screen icon in the Share menu.

## **Instructions for Android:**

Tap the menu button and tap Add to Home screen. You will be able to enter a name for the shortcut and then Chrome will add it to your home screen.

#### **Save the Overdose Field Report to Home Screen**

### **Instructions for Apple:**

Tap the share button on the browser's toolbar– that's the rectangle with an arrow pointing upward. Tap the Add to Home Screen icon in the Share menu.

### **Instructions for Android:**

Tap the menu button and tap Add to Home screen. You will be able to enter a name for the shortcut and then Chrome will add it to your home screen.

## **Overdose Field Report**

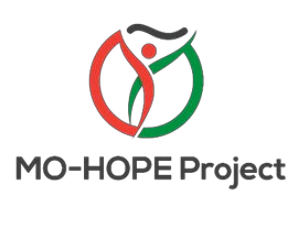

For questions about evaluation, contact MIMH: **Sandra Mayen**

**[mohopeproject@mimh.edu](mailto:mohopeproject@mimh.edu)**

**(314) 516 -8414**

**Overdose Field Report**

#### **Save the Overdose Field Report to Home Screen**

# **Instructions for Apple:** Tap the share button on the browser's toolbar– that's the rectangle with an arrow pointing upward. Tap the Add to Home Screen icon in the Share menu. **Instructions for Android:**

Tap the menu button and tap Add to Home screen. You will be able to enter a name for the shortcut and then Chrome will add it to your home screen.

**Instructions for Apple:** Tap the share button on the browser's toolbar– that's the rectangle with an arrow pointing upward. Tap the Add to Home Screen icon in

**Save the Overdose Field Report to Home Screen**

the Share menu.

**Instructions for Android:** Tap the menu button and tap Add to Home screen. You will be able to enter a name for the shortcut and then Chrome will add it to your home screen.

## **Overdose Field Report**

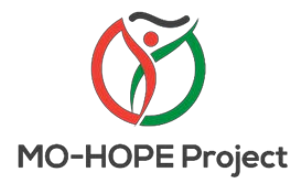

For questions about evaluation, contact MIMH: **Sandra Mayen [mohopeproject@mimh.edu](mailto:mohopeproject@mimh.edu) (314) 516 -8414**

## **Overdose Field Report**

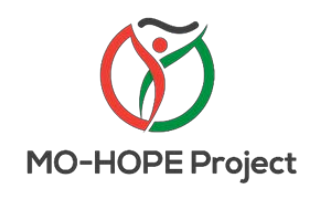

For questions about evaluation, contact MIMH: **Sandra Mayen [mohopeproject@mimh.edu](mailto:mohopeproject@mimh.edu) (314) 516 -8414**

# evaluation, contact MIMH: **Sandra Mayen**

For questions about

**MO-HOPE Project** 

**[mohopeproject@mimh.edu](mailto:mohopeproject@mimh.edu)**

**(314) 516 -8414**

# **Overdose Field Report**

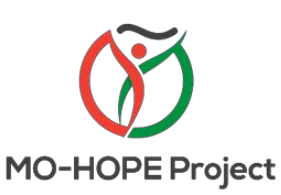

For questions about evaluation, contact MIMH:

**Sandra Mayen [mohopeproject@mimh.edu](mailto:mohopeproject@mimh.edu) (314) 516 -8414**

#### **Save the Overdose Field Report to Home Screen**

**Instructions for Apple:** Tap the share button on the browser's toolbar– that's the rectangle with an arrow pointing upward. Tap the Add to Home Screen icon in the Share menu. **Instructions for Android:** Tap the menu button and tap Add to Home screen.

You will be able to enter a name for the shortcut and then Chrome will add it to your home screen.

# **Overdose Field Report**

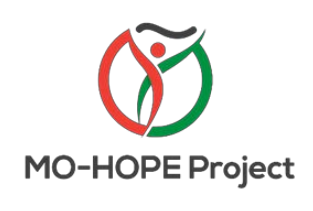

For questions about evaluation, contact MIMH:

**Sandra Mayen**

**[mohopeproject@mimh.edu](mailto:mohopeproject@mimh.edu)**

**(314) 516 -8414**

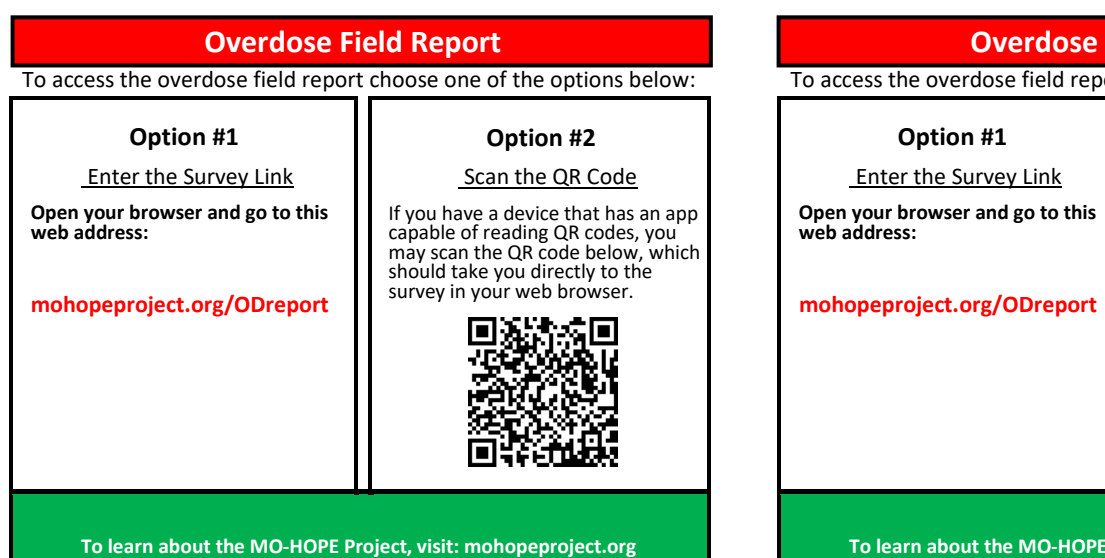

# **Field Report**

ort choose one of the options below:

Scan the QR Code

If you have a device that has an app capable of reading QR codes, you may scan the QR code below, which should take you directly to the survey in your web browser.

**Option #2**

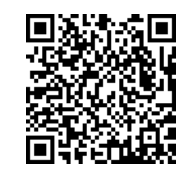

Project, visit: mohopeproject.org

#### To access the overdose field report choose one of the options below: To access the overdose field report choose one of the options below: **Overdose Field Report**

**Option #1**

Enter the Survey Link

**Open your browser and go to this web address:**

**mohopeproject.org/ODreport**

**Option #2**

Scan the QR Code

If you have a device that has an app capable of reading QR codes, you may scan the QR code below, which should take you directly to the survey in your web browser.

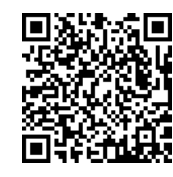

**To learn about the MO-HOPE Project, visit: mohopeproject.org**

# **Option #1** Enter the Survey Link **Open your browser and go to this web address: mohopeproject.org/ODreport Option #2** Scan the QR Code If you have a device that has an app capable of reading QR codes, you may scan the QR code below, which should take you directly to the survey in your web browser. **To learn about the MO-HOPE Project, visit: mohopeproject.org**

**Overdose Field Report**

# **Overdose Field Report**

To access the overdose field report choose one of the options below:

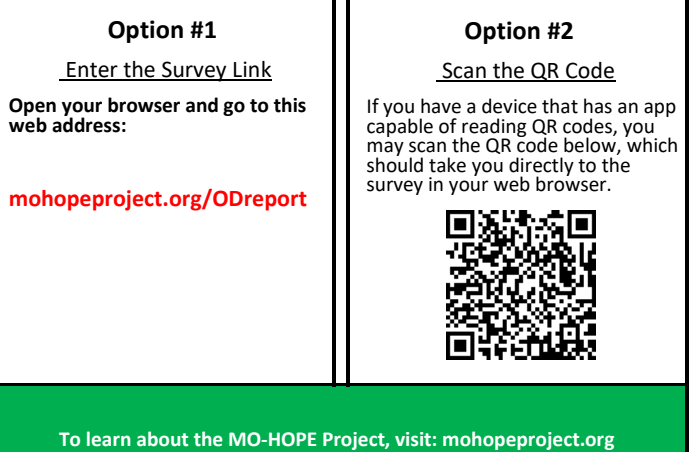

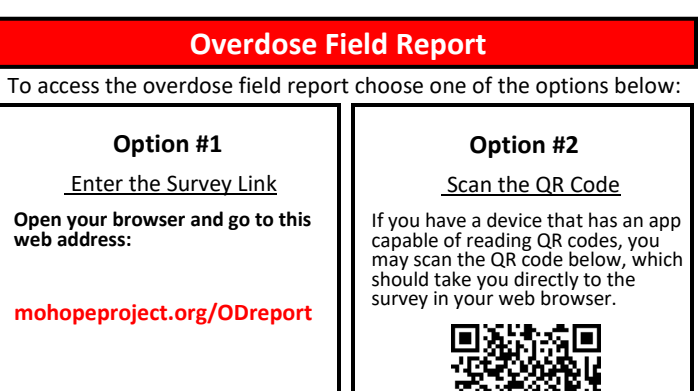

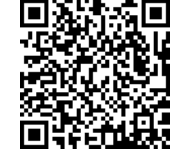

**To learn about the MO-HOPE Project, visit: mohopeproject.org**